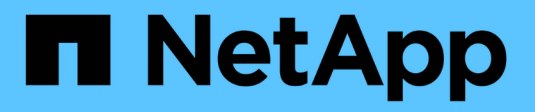

# **Certificados y autenticación**

SANtricity 11.6

NetApp February 12, 2024

This PDF was generated from https://docs.netapp.com/es-es/e-series-santricity-116/um-certificates/howcertificates-work-unified.html on February 12, 2024. Always check docs.netapp.com for the latest.

# Tabla de contenidos

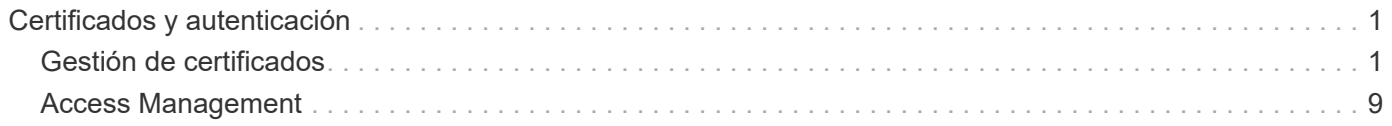

# <span id="page-2-0"></span>**Certificados y autenticación**

# <span id="page-2-1"></span>**Gestión de certificados**

# **Conceptos**

#### **Cómo funcionan los certificados**

Los certificados son archivos digitales que identifican entidades en línea, como sitios web y servidores, para poder establecer comunicaciones seguras en Internet.

#### **Certificados firmados**

Los certificados garantizan que solo se transmitan comunicaciones web en formato cifrado, de forma privada y sin alternaciones, entre el servidor especificado y el cliente. Con Unified Manager, es posible gestionar los certificados para el explorador en un sistema de gestión host y las controladoras en las cabinas de almacenamiento detectadas.

Un certificado puede estar firmado por una autoridad de confianza o puede ser autofirmado. La firma simplemente implica que alguien validó la identidad del propietario y determinó que sus dispositivos son de confianza. Las cabinas de almacenamiento se entregan con un certificado autofirmado generado automáticamente en cada controladora. Puede continuar usando el certificado autofirmado o puede obtener certificados firmados por CA para establecer conexiones más seguras entre las controladoras y los sistemas host.

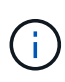

Si bien los certificados firmados por CA aumentan la protección de seguridad (por ejemplo, evitan los ataques de tipo "man in the middle"), también aplican tarifas que pueden ser costosas si la red es extensa. En cambio, los certificados autofirmados son menos seguros, pero son gratuitos. Por lo tanto, los certificados autofirmados se utilizan con mayor frecuencia para entornos de prueba internos, no en entornos de producción.

Un certificado firmado es validado por una entidad de certificación (CA), que es una organización de terceros de confianza. Los certificados firmados incluyen detalles sobre el propietario de la entidad (generalmente, un servidor o sitio web), la fecha de emisión y de vencimiento del certificado, los dominios válidos de la entidad, y una firma digital compuesta por letras y números.

Al abrir un explorador y escribir una dirección web, el sistema ejecuta un proceso de comprobación de certificados en segundo plano para determinar si el usuario se está conectando a un sitio web que incluye un certificado válido firmado por una CA. Generalmente, un sitio que está protegido con un certificado firmado incluye un icono de candado y una designación https en la dirección. Si el usuario intenta conectarse a un sitio web que no contiene un certificado firmado por CA, el explorador mostrará una advertencia para indicar que el sitio no es seguro.

La CA toma las medidas necesarias para verificar las identidades durante el proceso de solicitud. La entidad puede enviar un correo electrónico a la empresa registrada, verificar la dirección empresarial, y realizar una verificación de HTTP o DNS. Una vez completado el proceso de solicitud, la CA envía los archivos digitales para cargar en el sistema de gestión host. Normalmente, estos archivos contienen una cadena de confianza como la siguiente:

• **Raíz** — en la parte superior de la jerarquía está el certificado raíz, que contiene una clave privada utilizada para firmar otros certificados. El certificado raíz identifica una organización de CA determinada. Si utiliza la misma CA para todos los dispositivos de red, solo necesita un certificado raíz.

- **Intermediate** ramificándose desde la raíz son los certificados intermedios. La CA emite uno o varios certificados intermedios para actuar como intermediarios entre un certificado raíz y los certificados de servidor protegidos.
- **Servidor** en la parte inferior de la cadena se encuentra el certificado de servidor, que identifica su entidad específica, como un sitio web u otro dispositivo. Cada controladora de una cabina de almacenamiento requiere un certificado de servidor aparte.

#### **Certificados autofirmados**

Cada controladora de la cabina de almacenamiento incluye un certificado autofirmado preinstalado. Un certificado autofirmado es similar a un certificado firmado por CA, excepto que es validado por el propietario de la entidad y no por un tercero. Al igual que un certificado firmado por CA, un certificado autofirmado contiene su propia clave privada, y también garantiza que los datos se cifren y se envíen a través de una conexión HTTPS entre un servidor y un cliente.

Los certificados autofirmados no son «'de confianza'» por parte de los navegadores. Cada vez que intente conectarse a un sitio web que solo contiene un certificado autofirmado, el explorador mostrará un mensaje de advertencia. Deberá hacer clic en un enlace del mensaje de advertencia para continuar al sitio web; al hacer eso, estará aceptando básicamente el certificado autofirmado.

#### **Certificados para Unified Manager**

La interfaz de Unified Manager se instala con el proxy de servicios web en un sistema host. Al abrir un explorador y intentar una conexión con Unified Manager, el explorador intenta verificar si el host es un origen de confianza mediante la comprobación de un certificado digital. Si el explorador no encuentra un certificado firmado por CA para el servidor, abrirá un mensaje de advertencia. Desde allí, podrá continuar al sitio web para aceptar el certificado autofirmado en esa sesión. También puede obtener certificados digitales firmados de una CA para que ya no vea el mensaje de advertencia.

#### **Certificados para controladoras**

Durante una sesión de Unified Manager, es posible que vea mensajes de seguridad adicionales al intentar acceder a una controladora que no tiene un certificado firmado por CA. En este caso, puede confiar de forma permanente en el certificado autofirmado o puede importar los certificados firmados por CA de las controladoras para que el proxy de servicios web pueda autenticar las solicitudes de cliente entrantes procedentes de estas controladoras.

#### **Terminología de certificados**

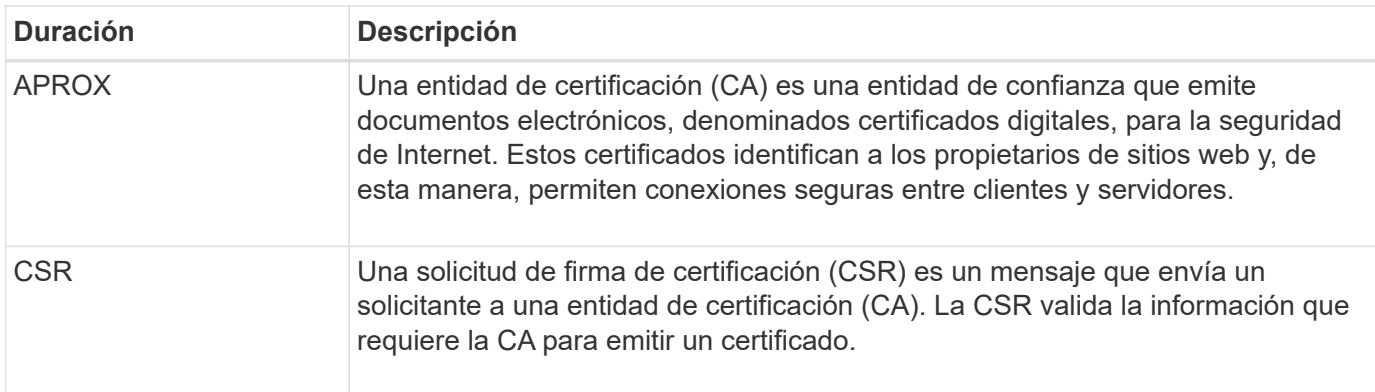

Los siguientes términos se utilizan en la gestión de certificados.

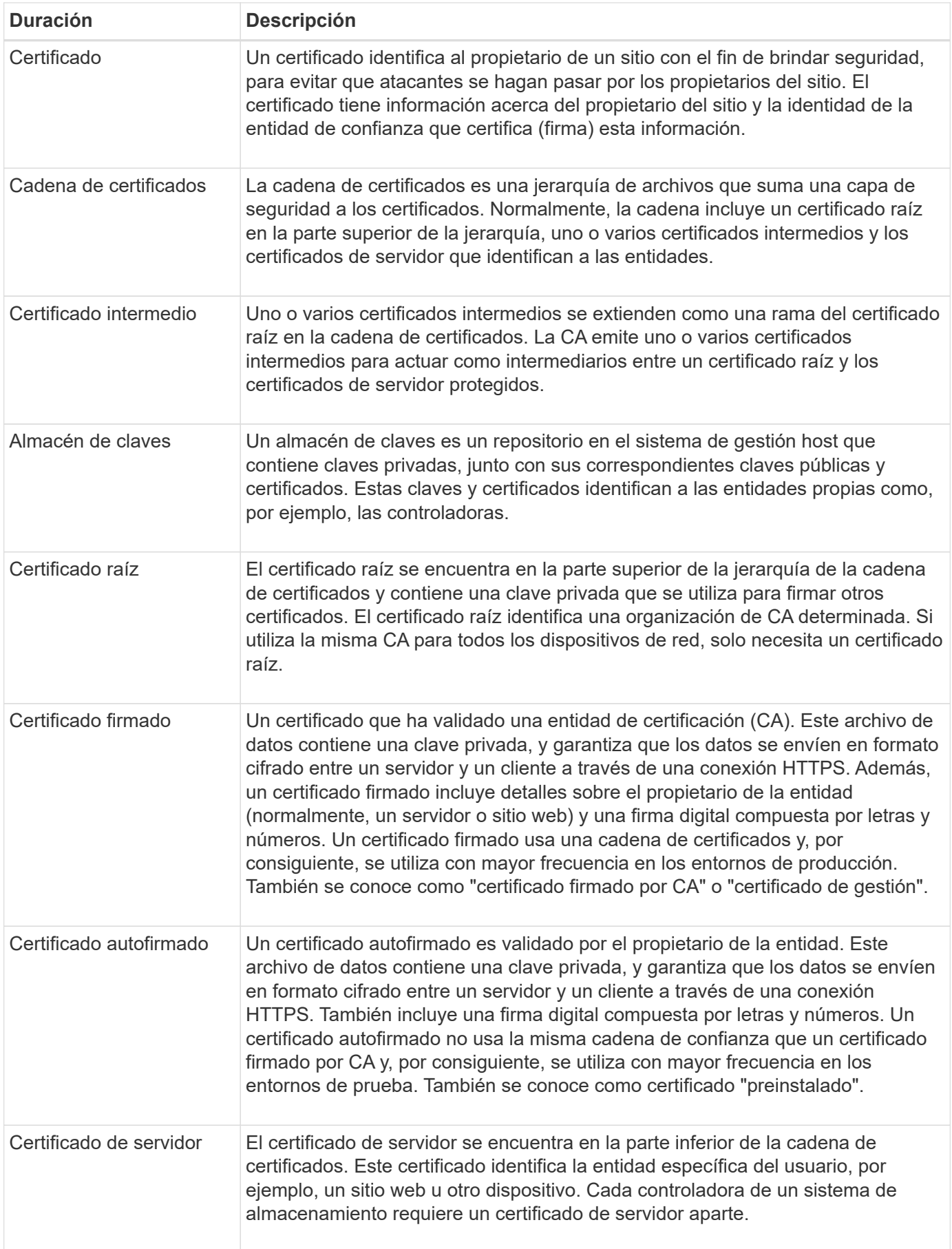

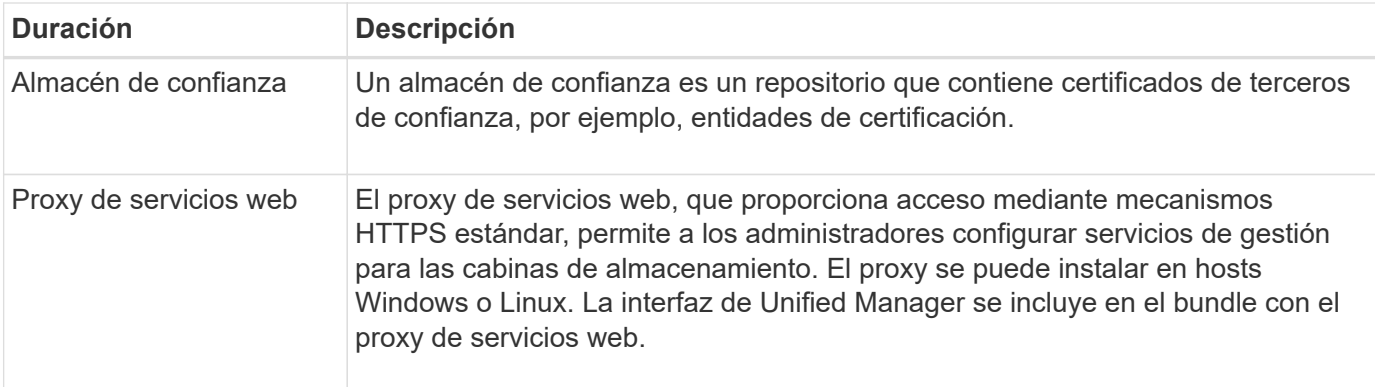

### **Procedimientos**

#### **Usar certificados firmados por CA**

Es posible obtener e importar certificados firmados por CA para establecer un acceso seguro al sistema de gestión donde se aloja Unified Manager.

#### **Antes de empezar**

• Debe iniciar sesión con un perfil de usuario que cuente con permisos de administración de seguridad. De lo contrario, no se mostrarán las funciones de certificación.

#### **Acerca de esta tarea**

El uso de certificados firmados por CA implica un procedimiento de dos pasos.

#### **Paso 1: Complete y envíe una CSR**

Primero, debe generar un archivo de solicitud de firma de certificación (CSR) y enviarlo a la entidad de certificación (CA).

#### **Antes de empezar**

• Debe iniciar sesión con un perfil de usuario que cuente con permisos de administración de seguridad. De lo contrario, no se mostrarán las funciones de certificación.

#### **Acerca de esta tarea**

En esta tarea, se describe la forma de generar un archivo CSR y enviarlo a una CA a fin de recibir certificados de gestión firmados para el sistema donde se aloja Unified Manager y el proxy de servicios web. Se debe proporcionar información sobre la organización, más la dirección IP o el nombre DNS del sistema host.

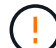

No genere una nueva CSR después de enviar una a la CA. Al generar una CSR, el sistema crea una pareja de claves pública y privada. La clave pública se incluye en la CSR, mientras que la clave privada se conserva en el almacén de claves. Al recibir los certificados firmados e importarlos al almacén de claves, el sistema se asegura de que las claves pública y privada sean la pareja original. Por lo tanto, no debe generar una nueva CSR después de enviar una a la CA. Si lo hace, las controladoras generarán claves nuevas y los certificados que reciba de la CA no funcionarán.

#### **Pasos**

- 1. Seleccione **Gestión de certificados**.
- 2. En la ficha **Gestión**, seleccione **completar CSR**.
- 3. Introduzca la siguiente información y, a continuación, haga clic en **Siguiente**:
	- **Organización** el nombre completo y legal de su empresa u organización. Incluya sufijos, como Inc. O Corp
	- **Unidad organizativa (opcional)** la división de su organización que maneja el certificado.
	- **Ciudad/localidad** la ciudad donde se encuentra su sistema anfitrión o negocio.
	- **Estado/Región (opcional)** el estado o región donde está ubicado el sistema o negocio anfitrión.
	- **Código ISO de país**: Código ISO (Organización Internacional de Normalización) de dos dígitos de su país, por ejemplo, US.
- 4. Introduzca la siguiente información sobre el sistema host:
	- **Nombre común** la dirección IP o el nombre DNS del sistema host donde está instalado Web Services Proxy. Compruebe que la dirección sea correcta; esta debe coincidir exactamente con lo que se escribe para acceder a Unified Manager en el explorador. No incluya http:// ni https://.
	- **Direcciones IP alternativas** Si el nombre común es una dirección IP, opcionalmente puede escribir cualquier dirección IP adicional o alias para el sistema host. Si va a introducir varios datos, use un formato delimitado por comas.
	- **Nombres DNS alternativos** Si el nombre común es un nombre DNS, introduzca cualquier nombre DNS adicional para el sistema host. Si va a introducir varios datos, use un formato delimitado por comas. Si no hay nombres DNS alternativos, pero especificó un nombre DNS en el primer campo, copie ese nombre aquí.
- 5. Haga clic en **Finalizar**.

Se descarga un archivo CSR en el sistema local. La ubicación de la carpeta de la descarga depende del explorador.

6. Envíe el archivo CSR a una CA y solicite certificados firmados en formato PEM o DER.

#### **Después de terminar**

Espere a que la CA devuelva los archivos de certificado y vaya a. ["Paso 2: Importar certificados de gestión"](https://docs.netapp.com/es-es/e-series-santricity-116/um-certificates/step-3-import-management-certificates-unified.html).

#### **Paso 2: Importar certificados de gestión**

Después de recibir los certificados firmados, importe la cadena de certificados para el sistema host donde se instaló la interfaz de Unified Manager.

#### **Antes de empezar**

- Debe iniciar sesión con un perfil de usuario que cuente con permisos de administración de seguridad. De lo contrario, no se mostrarán las funciones de certificación.
- Generó una solicitud de firma de certificación (archivo .CSR) y la envió a la CA.
- La CA devolvió archivos de certificado de confianza.
- Los archivos de certificado están instalados en el sistema local.
- Si la CA proporcionó un certificado encadenado (por ejemplo, un archivo .p7b), debe desempaquetar el archivo encadenado en archivos individuales: El certificado raíz, el o los certificados intermedios y el certificado de servidor. Puede utilizar Windows certmgr Utilidad para desempaquetar los archivos (haga clic con el botón derecho y seleccione **menú:todas las tareas[Exportar]**). Una vez completadas las exportaciones, se mostrará un archivo CER para cada archivo de certificado de la cadena.

#### **Pasos**

- 1. Seleccione **Gestión de certificados**.
- 2. En la ficha **Administración**, seleccione **Importar**.

Se abre un cuadro de diálogo para importar los archivos de certificado.

3. Haga clic en **examinar** para seleccionar primero el archivo raíz y los archivos intermedios y, a continuación, seleccionar el certificado de servidor.

Se muestran los nombres de los archivos en el cuadro de diálogo.

4. Haga clic en **Importar**.

#### **Resultados**

Los archivos se cargan y validan. La información del certificado aparece en la página Gestión de certificados.

#### **Restablezca los certificados de gestión**

Es posible revertir el certificado de gestión a su estado autofirmado original de fábrica.

#### **Antes de empezar**

• Debe iniciar sesión con un perfil de usuario que cuente con permisos de administración de seguridad. De lo contrario, no se mostrarán las funciones de certificación.

#### **Acerca de esta tarea**

Esta tarea elimina el certificado de gestión actual del sistema host donde están instalados el proxy de servicios web y Unified Manager de SANtricity. Una vez restablecido el certificado, el sistema host se revierte al uso del certificado autofirmado.

#### **Pasos**

- 1. Seleccione **Gestión de certificados**.
- 2. En la ficha **Gestión**, seleccione **Restablecer**.

Se abre el cuadro de diálogo **Confirmar restablecimiento del certificado de administración**.

3. Tipo reset En el campo y, a continuación, haga clic en **Restablecer**.

Una vez que se actualiza el explorador, es posible que el explorador bloquee el acceso al sitio de destino e informe de que el sitio utiliza HTTP estricto Transport Security. Esta condición surge cuando se cambia a certificados autofirmados. Para borrar la condición que bloquea el acceso al destino, debe borrar los datos de navegación del explorador.

#### **Resultados**

El sistema se revierte al uso del certificado autofirmado del servidor. Como resultado, el sistema solicita a los usuarios que acepten manualmente el certificado autofirmado para sus sesiones.

#### **Importar certificados para cabinas**

Si es necesario, puede importar certificados para las cabinas de almacenamiento de modo que estas se puedan autenticar con el sistema donde se aloja SANtricity Unified Manager. Los certificados pueden estar firmados por una entidad de certificación (CA) o ser autofirmados.

#### **Antes de empezar**

- Debe iniciar sesión con un perfil de usuario que cuente con permisos de administración de seguridad. De lo contrario, no se mostrarán las funciones de certificación.
- Si desea importar certificados de confianza, es necesario importar los certificados para las controladoras de las cabinas de almacenamiento mediante SANtricity System Manager.

#### **Pasos**

- 1. Seleccione **Gestión de certificados**.
- 2. Seleccione la ficha **Trusted**.

Esta página muestra todos los certificados notificados para las cabinas de almacenamiento.

3. Seleccione **MENU:Importar[certificados]** para importar un certificado de CA o **MENU:Importar[certificados de matriz de almacenamiento autofirmados]** para importar un certificado autofirmado.

Para limitar la vista, puede utilizar el campo de filtrado **Mostrar certificados…** o puede ordenar las filas de certificados haciendo clic en uno de los encabezados de columna.

4. En el cuadro de diálogo, seleccione el certificado y, a continuación, haga clic en **Importar**.

El certificado se carga y se valida.

#### **Ver certificados**

Es posible ver información resumida de un certificado, incluida la organización que utiliza el certificado, la entidad que lo emite, el periodo de validez y las huellas digitales (identificadores únicos).

#### **Antes de empezar**

• Debe iniciar sesión con un perfil de usuario que cuente con permisos de administración de seguridad. De lo contrario, no se mostrarán las funciones de certificación.

#### **Pasos**

- 1. Seleccione **Gestión de certificados**.
- 2. Seleccione una de las siguientes pestañas:
	- **Administración** muestra el certificado para el sistema que aloja el proxy de servicios web. Un certificado de gestión puede estar autofirmado o estar aprobado por una CA. Permite un acceso seguro a Unified Manager.
	- **Trusted**: Muestra los certificados a los que Unified Manager puede acceder para matrices de almacenamiento y otros servidores remotos, como un servidor LDAP. Los certificados pueden emitirse mediante una CA o estar autofirmados.
- 3. Para ver más información sobre un certificado, seleccione la fila correspondiente, seleccione las tres puntos al final de la fila y haga clic en **Ver** o **Exportar**.

#### **Exportar certificados**

Es posible exportar un certificado para ver todos sus detalles.

#### **Antes de empezar**

Para abrir el archivo exportado, debe contar con una aplicación para visualización de certificados.

#### **Pasos**

- 1. Seleccione **Gestión de certificados**.
- 2. Seleccione una de las siguientes pestañas:
	- **Administración** muestra el certificado para el sistema que aloja el proxy de servicios web. Un certificado de gestión puede estar autofirmado o estar aprobado por una CA. Permite un acceso seguro a Unified Manager.
	- **Trusted**: Muestra los certificados a los que Unified Manager puede acceder para matrices de almacenamiento y otros servidores remotos, como un servidor LDAP. Los certificados pueden emitirse mediante una CA o estar autofirmados.
- 3. Seleccione un certificado de la página y, a continuación, haga clic en los tres puntos al final de la fila.
- 4. Haga clic en **Exportar** y guarde el archivo de certificado.
- 5. Abra el archivo en la aplicación para visualización de certificados.

#### **Elimine certificados de confianza**

Puede eliminar uno o varios certificados que ya no sean necesarios, por ejemplo, un certificado caducado.

#### **Antes de empezar**

Importe el certificado nuevo antes de eliminar el antiguo.

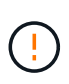

Tenga en cuenta que la eliminación de un certificado intermedio o de raíz puede afectar a varias cabinas de almacenamiento, ya que es posible que estas cabinas compartan los mismos archivos de certificado.

#### **Pasos**

- 1. Seleccione **Gestión de certificados**.
- 2. Seleccione la ficha **Trusted**.
- 3. Seleccione uno o varios certificados de la tabla y, a continuación, haga clic en **Eliminar**.

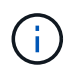

La función **Eliminar** no está disponible para los certificados preinstalados.

Se abrirá el cuadro de diálogo Confirmar eliminación de certificado de confianza.

4. Confirme la eliminación y haga clic en **Eliminar**.

El certificado se eliminará de la tabla.

#### **Resuelva los certificados que no son de confianza**

Los certificados dejan de ser de confianza cuando una cabina de almacenamiento intenta establecer una conexión con SANtricity Unified Manager, pero no se confirma que la conexión sea segura. En la página Certificado, puede resolver certificados que no son de confianza al importar un certificado autofirmado de la cabina de almacenamiento o al importar un certificado de una entidad de certificación (CA) que emitió un tercero de

confianza.

#### **Antes de empezar**

- Inició sesión con un perfil de usuario que cuenta con permisos de administración de seguridad.
- Si tiene pensado importar un certificado firmado por una CA:
	- Generó una solicitud de firma de certificación (archivo .CSR) para cada controladora en la cabina de almacenamiento y la envió a la CA.
	- La CA devolvió archivos de certificado de confianza.
	- Los archivos de certificado están disponibles en el sistema local.

#### **Acerca de esta tarea**

Es posible que necesite instalar otros certificados de CA de confianza si se da alguna de las siguientes condiciones:

- Añadió recientemente una cabina de almacenamiento.
- Uno o ambos certificados caducaron.
- Uno o ambos certificados fueron revocados.
- Falta un certificado raíz o intermedio en uno o ambos certificados.

#### **Pasos**

- 1. Seleccione **Gestión de certificados**.
- 2. Seleccione la ficha **Trusted**.

Esta página muestra todos los certificados notificados para las cabinas de almacenamiento.

3. Seleccione **MENU:Import[Certificates]**. Para importar un certificado de CA o **menú:Importar[certificados de la cabina de almacenamiento autofirmados]** para importar un certificado autofirmado.

Para limitar la vista, puede utilizar el campo de filtrado **Mostrar certificados…** o puede ordenar las filas de certificados haciendo clic en uno de los encabezados de columna.

4. En el cuadro de diálogo, seleccione el certificado y, a continuación, haga clic en **Importar**.

El certificado se carga y se valida.

# <span id="page-10-0"></span>**Access Management**

# **Conceptos**

#### **Cómo funciona Access Management**

Utilice Access Management para establecer la autenticación de usuario en SANtricity Unified Manager.

#### **Flujo de trabajo de configuración**

La configuración de Access Management funciona de la siguiente manera:

1. Un administrador inicia sesión en Unified Manager con un perfil de usuario que incluye permisos de administrador de seguridad.

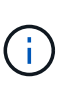

La primera vez que se inicia sesión, el nombre de usuario admin se muestra automáticamente y no se puede cambiar. La admin el usuario tiene acceso completo a todas las funciones del sistema. La contraseña se debe establecer en el primer inicio de sesión.

- 2. El administrador se desplaza hasta Access Management en la interfaz de usuario, donde se incluyen roles de usuario local preconfigurados. Estos roles son una implementación de las funcionalidades de control de acceso basado en roles (RBAC).
- 3. El administrador configura uno o varios de los siguientes métodos de autenticación:
	- **Roles de usuario local** la autenticación se administra mediante capacidades RBAC. Los roles de usuario local incluyen usuarios predefinidos con permisos de acceso específicos. Los administradores pueden usar estos roles de usuario local como el único método de autenticación o usarlos en combinación con un servicio de directorio. No hace falta configurar nada más allá de las contraseñas de los usuarios.
	- **Servicios de directorio** la autenticación se administra a través de un servidor LDAP (protocolo ligero de acceso a directorios) y un servicio de directorio, como Active Directory de Microsoft. Un administrador se conecta con el servidor LDAP y, a continuación, asigna los usuarios LDAP a los roles de usuario local.
- 4. El administrador proporciona credenciales de inicio de sesión en Unified Manager a los usuarios.
- 5. Los usuarios inician sesión en el sistema con sus credenciales. Durante el inicio de sesión, el sistema realiza las siguientes tareas en segundo plano:
	- Autentica el nombre de usuario y la contraseña en relación con la cuenta de usuario.
	- Determina los permisos del usuario según los roles asignados.
	- Ofrece acceso al usuario a las funciones en la interfaz de usuario.
	- Muestra el nombre de usuario en el banner superior.

#### **Funciones disponibles en Unified Manager**

El acceso a las funciones depende de los roles asignados a un usuario, entre los cuales se encuentran los siguientes:

- **Storage admin** acceso completo de lectura/escritura a los objetos de almacenamiento de las matrices, pero sin acceso a la configuración de seguridad.
- **Security admin** acceso a la configuración de seguridad en Access Management y Certificate Management.
- **Support admin** acceso a todos los recursos de hardware en matrices de almacenamiento, datos de fallos y eventos MEL. No brinda acceso a los objetos de almacenamiento ni a la configuración de seguridad.
- **Monitor** acceso de sólo lectura a todos los objetos de almacenamiento, pero sin acceso a la configuración de seguridad.

Una función no disponible se muestra atenuada o directamente no se muestra en la interfaz de usuario.

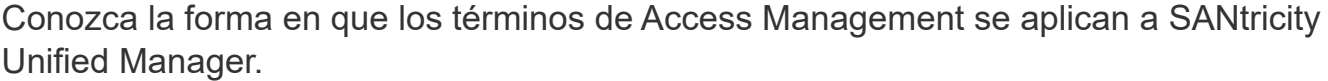

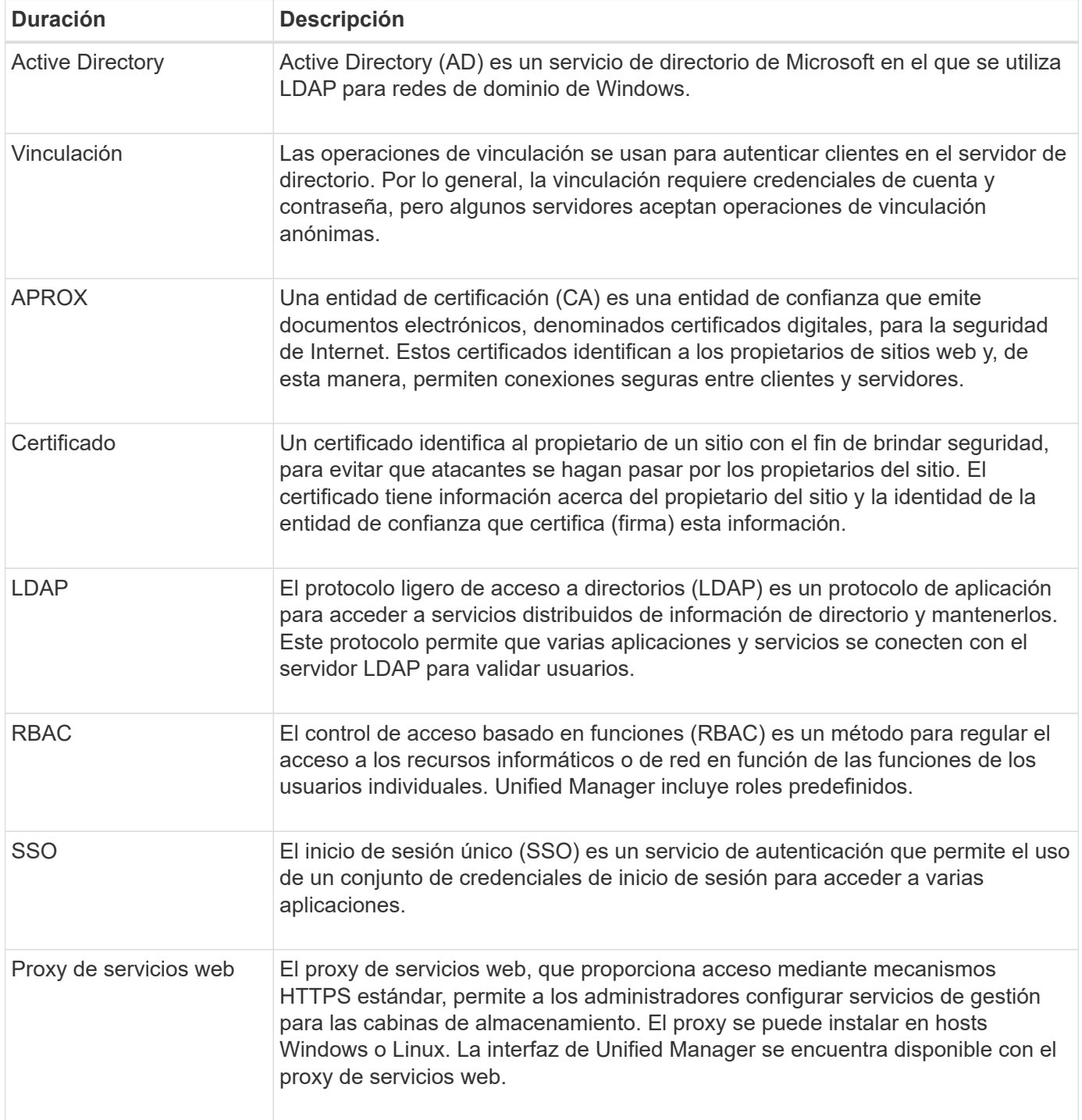

### **Permisos para roles asignados**

Las funcionalidades de control de acceso basado en roles (RBAC) incluyen usuarios predefinidos con uno o varios roles asignados. Cada rol incluye permisos para acceder a tareas en SANtricity Unified Manager.

Los roles permiten que los usuarios accedan a tareas de la siguiente manera:

- **Storage admin** acceso completo de lectura/escritura a los objetos de almacenamiento de las matrices, pero sin acceso a la configuración de seguridad.
- **Security admin** acceso a la configuración de seguridad en Access Management y Certificate Management.
- **Support admin** acceso a todos los recursos de hardware en matrices de almacenamiento, datos de fallos y eventos MEL. No brinda acceso a los objetos de almacenamiento ni a la configuración de seguridad.
- **Monitor** acceso de sólo lectura a todos los objetos de almacenamiento, pero sin acceso a la configuración de seguridad.

Si un usuario no tiene permisos para una función determinada, esa función no se encuentra disponible para selección o no se muestra en la interfaz de usuario.

#### **Access Management con roles de usuario local**

Los administradores pueden utilizar las funcionalidades de control de acceso basado en roles (RBAC) que se aplican en Unified Manager de SANtricity. Estas capacidades se denominan "roles de usuario local".

#### **Flujo de trabajo de configuración**

Los roles de usuario local están preconfigurados en el sistema. Para usar roles de usuario local con fines de autenticación, los administradores pueden hacer lo siguiente:

1. Un administrador inicia sesión en Unified Manager con un perfil de usuario que incluye permisos de administrador de seguridad.

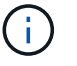

La admin el usuario tiene acceso completo a todas las funciones del sistema.

- 2. Un administrador revisa los perfiles de usuario, que están predefinidos y no pueden modificarse.
- 3. **Opcional:** el administrador asigna nuevas contraseñas para cada perfil de usuario.
- 4. Los usuarios inician sesión en el sistema con las credenciales asignadas.

#### **Gestión**

Al utilizar solamente los roles de usuario local para la autenticación, los administradores pueden realizar las siguientes tareas de gestión:

- Cambiar contraseñas.
- Configurar la longitud mínima de las contraseñas.
- Permitir que los usuarios inicien sesión sin contraseñas.

#### **Access Management con servicios de directorio**

Los administradores puede usar un servidor de protocolo ligero de acceso a directorios (LDAP) y un servicio de directorio, como Active Directory de Microsoft.

#### **Flujo de trabajo de configuración**

Si se utilizan un servidor LDAP y un servicio de directorio en la red, la configuración opera de la siguiente manera:

1. Un administrador inicia sesión en SANtricity Unified Manager con un perfil de usuario que incluye permisos de administrador de seguridad.

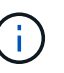

La admin el usuario tiene acceso completo a todas las funciones del sistema.

- 2. El administrador introduce los ajustes de configuración del servidor LDAP. Entre ellas se encuentran el nombre de dominio, la URL y la información de la cuenta vinculada.
- 3. Si el servidor LDAP utiliza un protocolo seguro (LDAPS), el administrador carga una cadena de certificados de una entidad de certificación (CA) para la autenticación entre el servidor LDAP y el sistema host donde se instaló el proxy de servicios web.
- 4. Después de establecer la conexión del servidor, el administrador asigna los grupos de usuarios a los roles de usuario local. Estos roles están predefinidos y no pueden modificarse.
- 5. El administrador prueba la conexión entre el servidor LDAP y el proxy de servicios web.
- 6. Los usuarios inician sesión en el sistema con las credenciales de LDAP/servicios de directorio asignadas.

#### **Gestión**

Al utilizar los servicios de directorio para la autenticación, los administradores pueden realizar las siguientes tareas de gestión:

- Añadir servidor de directorio.
- Editar la configuración del servidor de directorio.
- Asignar usuarios LDAP a roles de usuario local.
- Quitar un servidor de directorio.
- Cambiar contraseñas.
- Configurar la longitud mínima de las contraseñas.
- Permitir que los usuarios inicien sesión sin contraseñas.

### **Procedimientos**

#### **Ver los roles de usuario local**

Desde la pestaña roles de usuario local, es posible ver las asignaciones de los usuarios a los roles predeterminados. Estas asignaciones forman parte de los RBAC aplicados en el proxy de servicios web de Unified Manager de SANtricity.

#### **Antes de empezar**

• Debe iniciar sesión con un perfil de usuario que cuente con permisos de administración de seguridad. De lo contrario, no se mostrarán las funciones de Access Management.

#### **Acerca de esta tarea**

Los usuarios y las asignaciones no pueden cambiarse. Solo las contraseñas pueden modificarse.

#### **Pasos**

- 1. Seleccione **Access Management**.
- 2. Seleccione la ficha **roles de usuario local**.

Los usuarios se muestran en la tabla:

- **Admin** Super administrador que tiene acceso a todas las funciones del sistema. Este usuario incluye todos los roles.
- **Almacenamiento** el administrador responsable de todo el aprovisionamiento de almacenamiento. Este usuario incluye los siguientes roles: Administrador de almacenamiento, administrador de soporte y Supervisión.
- **Security**: El usuario responsable de la configuración de seguridad, incluidos Access Management y Certificate Management. Este usuario incluye los siguientes roles: Administrador de seguridad y Supervisión.
- **Soporte**: El usuario responsable de recursos de hardware, datos de fallos y actualizaciones de firmware. Este usuario incluye los siguientes roles: Administrador de soporte y Supervisión.
- **Monitor** un usuario con acceso de sólo lectura al sistema. Este usuario incluye únicamente el rol Supervisión.
- **rw** (lectura/escritura): Este usuario incluye los siguientes roles: Administrador de almacenamiento, administrador de soporte y monitor.
- **Ro** (sólo lectura) este usuario incluye sólo la función Monitor.

#### **Cambiar contraseñas**

Es posible cambiar las contraseñas de usuario de cada usuario desde Access Management.

#### **Antes de empezar**

- Inició sesión como administrador local, lo que incluye permisos de administrador raíz.
- Debe conocer la contraseña de administrador local.

#### **Acerca de esta tarea**

Tenga en cuenta estas directrices al elegir una contraseña:

- Todas las contraseñas de usuarios locales nuevas deben alcanzar o superar la configuración de longitud mínima actual de la contraseña (en Ver/editar configuración).
- Las contraseñas distinguen mayúsculas de minúsculas.
- Los espacios al final de la contraseña no se eliminan si se los utiliza. Procure incluir espacios si se incluyeron en la contraseña.
- Para mayor seguridad, use al menos 15 caracteres alfanuméricos y cambie la contraseña con frecuencia.

#### **Pasos**

- 1. Seleccione **Access Management**.
- 2. Seleccione la ficha **roles de usuario local**.
- 3. Seleccione un usuario de la tabla.

El botón **Cambiar contraseña** estará disponible.

4. Seleccione **Cambiar contraseña**.

Se abre el cuadro de diálogo **Cambiar contraseña**.

- 5. Si no existe una longitud mínima de contraseña establecida para las contraseñas de usuario local, puede seleccionar la casilla de comprobación para requerir que el usuario introduzca una contraseña para acceder al sistema.
- 6. Introduzca la contraseña nueva para el usuario seleccionado en los dos campos.
- 7. Introduzca su contraseña de administrador local para confirmar esta operación y, a continuación, haga clic en **Cambiar**.

#### **Resultados**

Si el usuario está conectado, el cambio de contraseña provocará el cierre de la sesión activa del usuario.

#### **Cambie la configuración de contraseña de usuario local**

Es posible configurar la longitud mínima requerida para todas las contraseñas de usuario local nuevas o actualizadas. También es posible permitir a los usuarios locales que accedan al sistema sin introducir una contraseña.

#### **Antes de empezar**

• Inició sesión como administrador local, lo que incluye permisos de administrador raíz.

#### **Acerca de esta tarea**

Recuerde estas directrices cuando configure la longitud mínima para las contraseñas de usuario local:

- Los cambios en la configuración no afectan a las contraseñas existentes de usuarios locales.
- La configuración de la longitud mínima requerida para las contraseñas de usuario local debe tener entre 0 y 30 caracteres.
- Todas las contraseñas de usuario local nuevas deben alcanzar o superar la configuración de longitud mínima actual.
- No configure una longitud mínima para la contraseña si desea que los usuarios locales accedan al sistema sin introducir una contraseña.

#### **Pasos**

- 1. Seleccione **Access Management**.
- 2. Seleccione la ficha **roles de usuario local**.
- 3. Seleccione **Ver/editar configuración**.

Se abre el cuadro de diálogo **Configuración de contraseña de usuario local**.

- 4. Debe realizar una de las siguientes acciones:
	- Para permitir a los usuarios locales que accedan al sistema *without* password, desactive la casilla de verificación "requerir que todas las contraseñas de usuario local tengan al menos…".
	- Si desea configurar una longitud mínima de contraseña para todas las contraseñas de usuario local, active la casilla de comprobación "requerir que todas las contraseñas de usuario local tengan al menos…" y luego use el cuadro de desplazamiento para configurar la longitud mínima requerida para todas las contraseñas de usuario local

Todas las contraseñas de usuario local nuevas deben alcanzar o superar la configuración actual.

#### 5. Haga clic en **Guardar**.

#### **Añadir servidor de directorio**

Para configurar la autenticación de Access Management, se debe establecer la comunicación entre un servidor LDAP y el host donde se ejecuta el proxy de servicios web para Unified Manager de SANtricity. A continuación, se deben asignar los grupos de usuarios LDAP a los roles de usuario local.

#### **Antes de empezar**

- Debe iniciar sesión con un perfil de usuario que cuente con permisos de administración de seguridad. De lo contrario, no se mostrarán las funciones de Access Management.
- Debe haber grupos de usuarios definidos en el servicio de directorio.
- Deben estar disponibles las credenciales del servidor LDAP, incluidos el nombre de dominio y la URL del servidor y, de manera opcional, el nombre de usuario y la contraseña de la cuenta de enlace.
- En el caso de los servidores LDAPS que utilizan un protocolo seguro, se debe instalar la cadena de certificados del servidor LDAP en la máquina local.

#### **Acerca de esta tarea**

La adición de un servidor de directorio es un proceso que consta de dos pasos. Primero, se debe introducir la URL y el nombre de dominio. Si el servidor utiliza un protocolo seguro, se debe cargar también un certificado de CA para autenticación si no se encuentra firmado por una entidad de firma estándar. Si se poseen credenciales de una cuenta de enlace, es posible introducir también el nombre de cuenta de usuario y la contraseña. Luego, se deben asignar los grupos de usuarios del servidor LDAP a los roles de usuario local.

#### **Pasos**

- 1. Seleccione **Access Management**.
- 2. En la ficha **Servicios de directorio**, seleccione **Agregar servidor de directorio**.

Se abre el cuadro de diálogo **Agregar servidor de directorio**.

3. En la ficha **Configuración del servidor**, introduzca las credenciales del servidor LDAP.

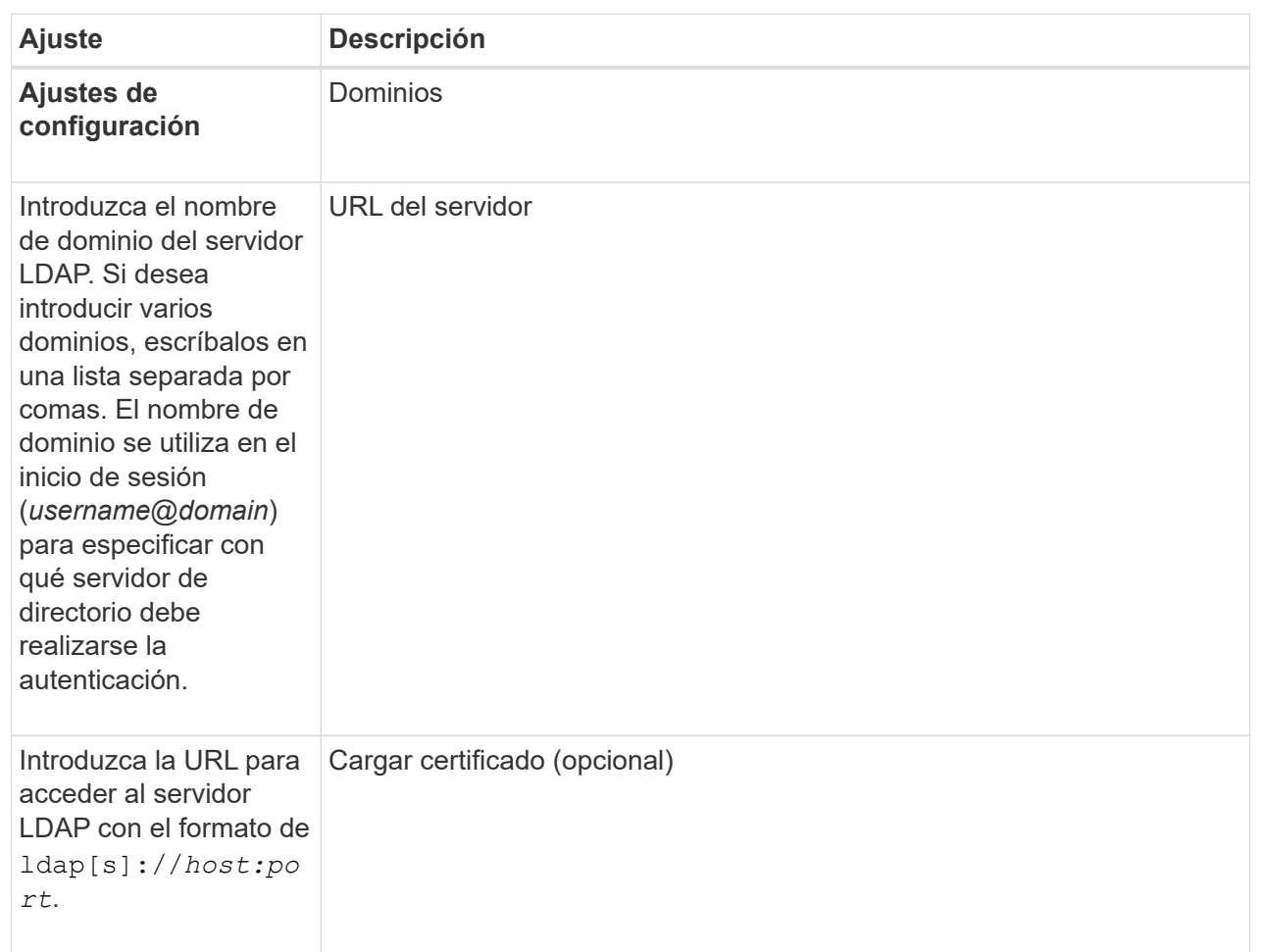

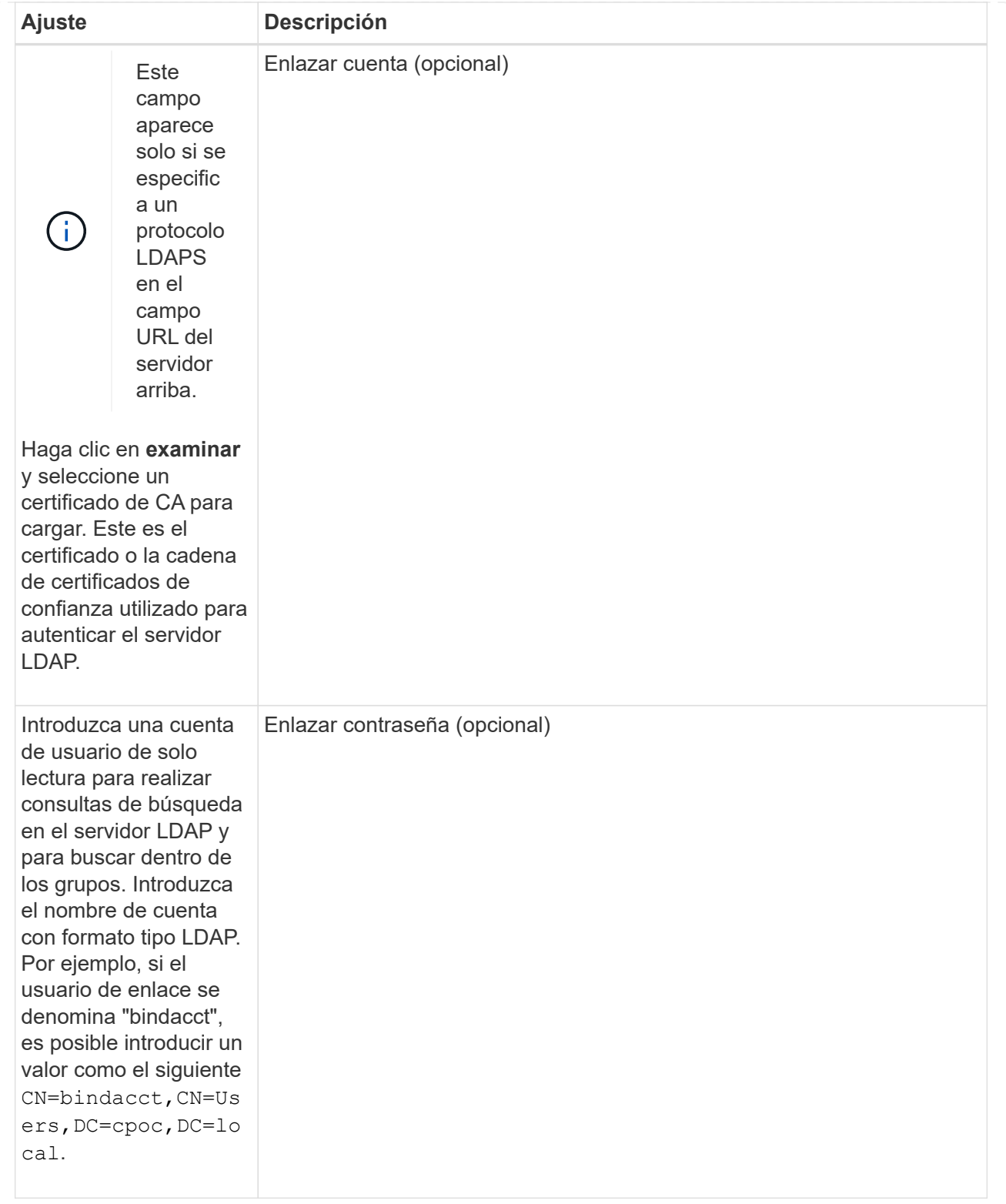

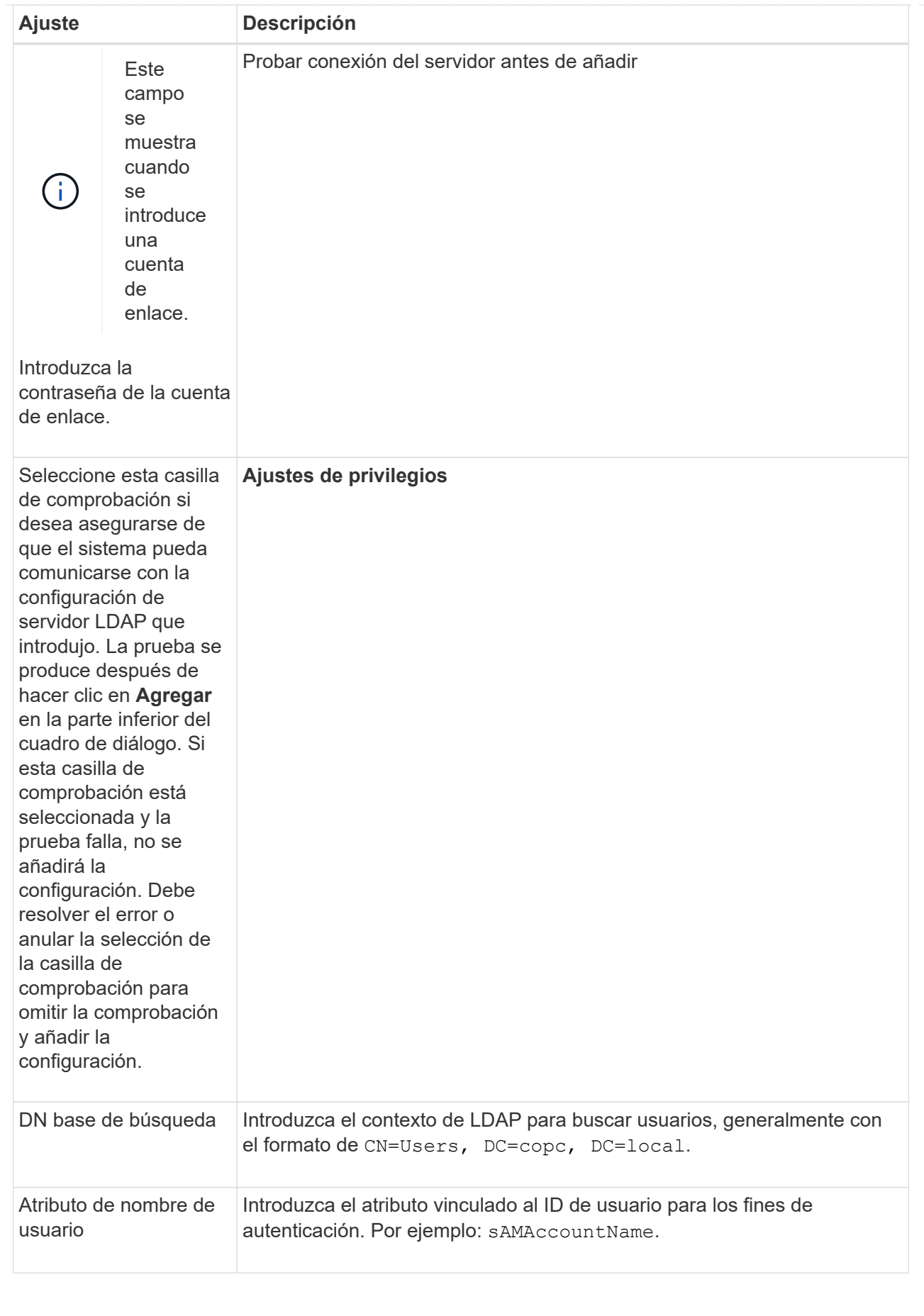

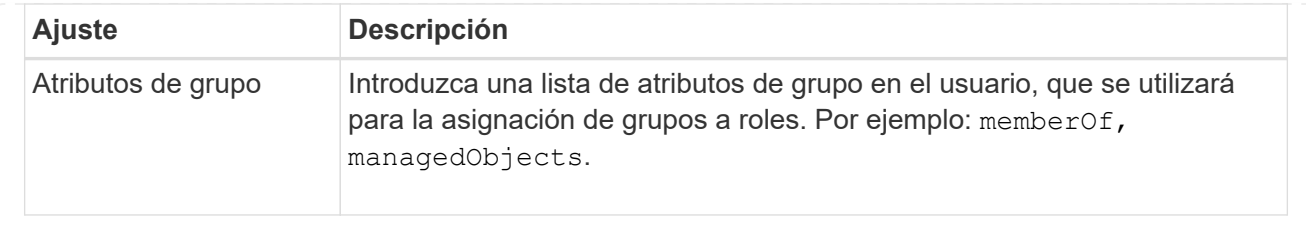

- 4. Haga clic en la ficha **asignación de roles**.
- 5. Asigne grupos LDAP a los roles predefinidos. Un grupo puede tener varios roles asignados.

#### **Detalles del campo**

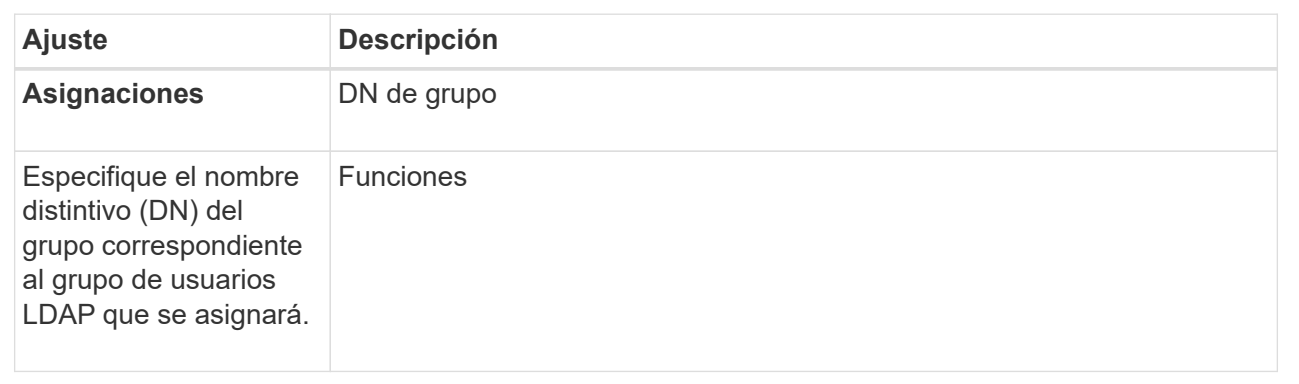

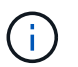

El rol de supervisión se requiere para todos los usuarios, incluido el administrador.

- 6. Si lo desea, haga clic en **Agregar otra asignación** para introducir más asignaciones de grupo a rol.
- 7. Cuando termine de asignar, haga clic en **Agregar**.

El sistema realiza una validación y se asegura de que la cabina de almacenamiento y el servidor LDAP pueden comunicarse. Si aparece un mensaje de error, compruebe las credenciales que introdujo en el cuadro de diálogo y vuelva a introducir la información, de ser necesario.

#### **Editar ajustes y asignaciones de roles del servidor de directorios**

Si anteriormente configuró un servidor de directorio en Access Management, es posible cambiar sus ajustes en cualquier momento. Entre estos ajustes se encuentran la información de conexión del servidor y las asignaciones de grupos a roles.

#### **Antes de empezar**

- Debe iniciar sesión con un perfil de usuario que cuente con permisos de administración de seguridad. De lo contrario, no se mostrarán las funciones de Access Management.
- Debe definirse un servidor de directorio.

#### **Pasos**

- 1. Seleccione **Access Management**.
- 2. Seleccione la ficha **Servicios de directorio**.
- 3. Si se define más de un servidor, seleccione el servidor que desea editar en la tabla.

## 4. Seleccione **Ver/editar configuración**.

Se abre el cuadro de diálogo **Configuración del servidor de directorio**.

5. En la ficha **Configuración del servidor**, cambie la configuración deseada.

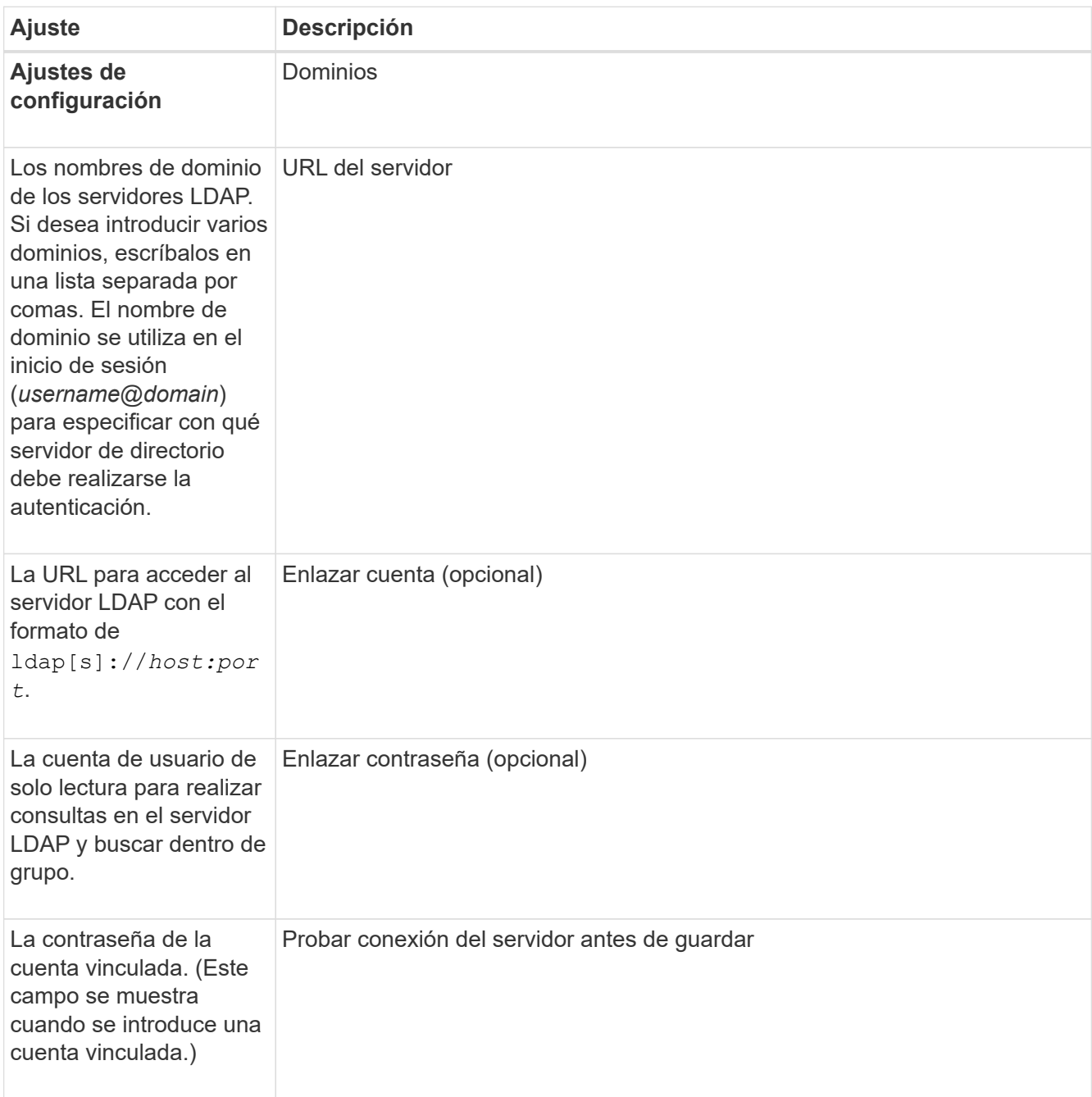

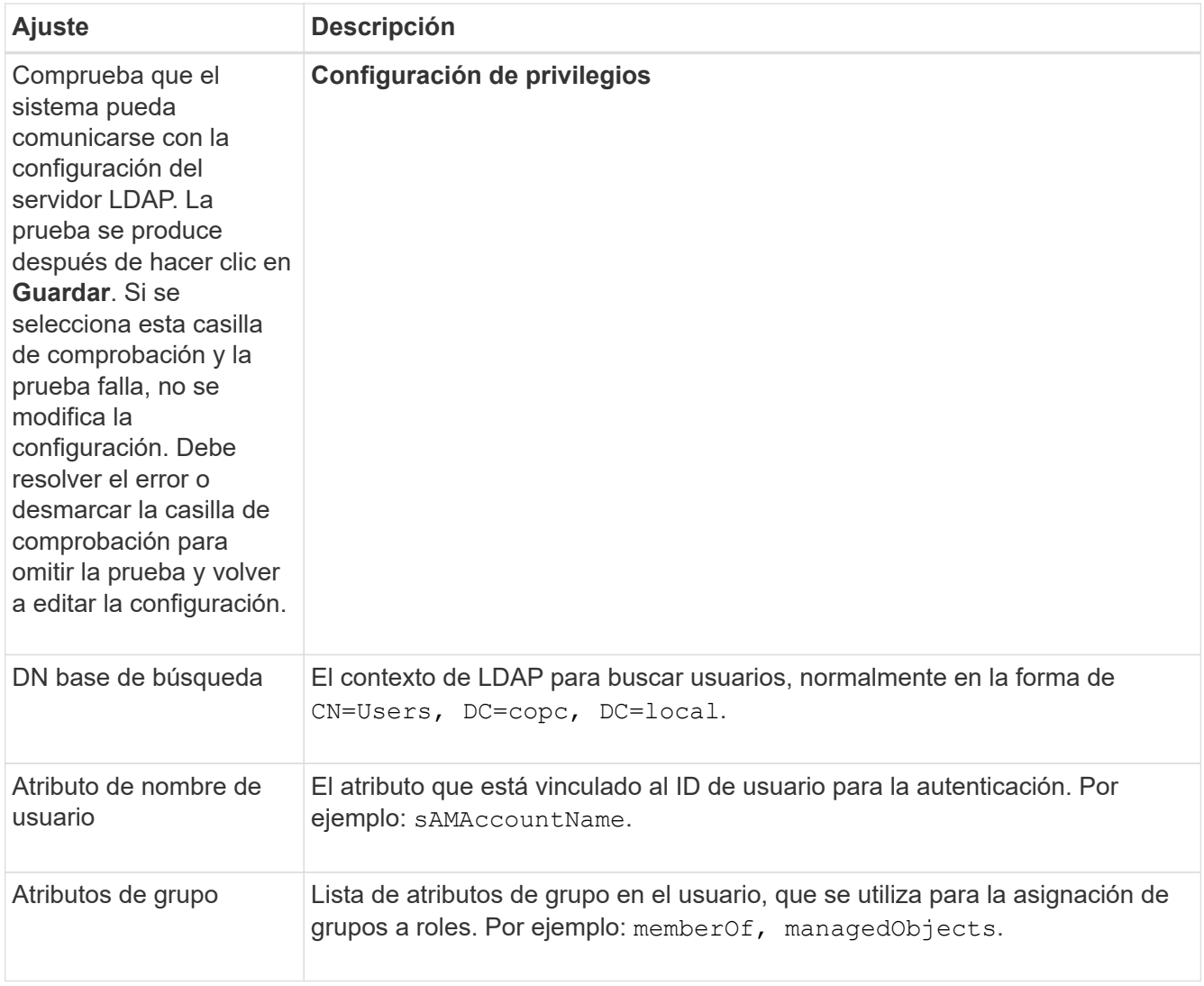

#### 6. En la ficha **asignación de roles**, cambie la asignación deseada.

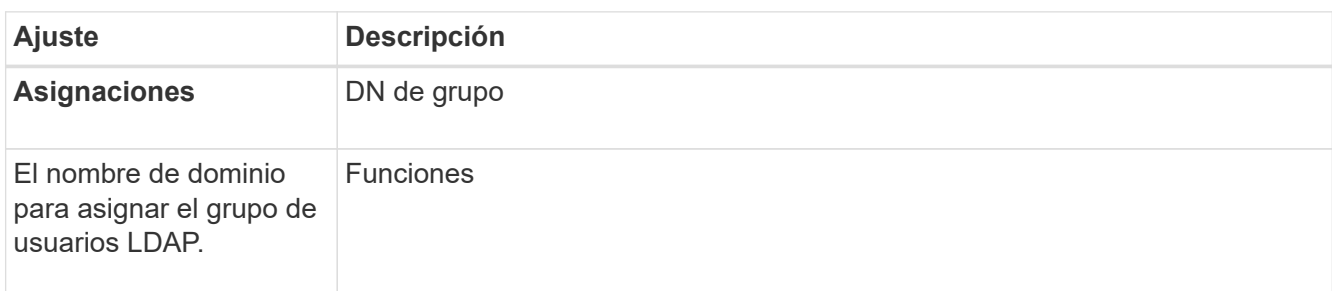

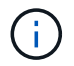

El rol de supervisión se requiere para todos los usuarios, incluido el administrador.

- 7. Si lo desea, haga clic en **Agregar otra asignación** para introducir más asignaciones de grupo a rol.
- 8. Haga clic en **Guardar**.

#### **Resultados**

Una vez finalizada esta tarea, se finalizarán todas las sesiones de usuario activas. Solo se mantiene la sesión de usuario actual.

#### **Quitar un servidor de directorio**

Para interrumpir la conexión entre un servidor de directorio y el proxy de servicios web, es posible quitar la información del servidor de la página Access Management. Se recomienda ejecutar esta tarea si se configuró un servidor nuevo y se desea eliminar el anterior.

#### **Antes de empezar**

• Debe iniciar sesión con un perfil de usuario que cuente con permisos de administración de seguridad. De lo contrario, no se mostrarán las funciones de Access Management.

#### **Acerca de esta tarea**

Una vez finalizada esta tarea, se finalizarán todas las sesiones de usuario activas. Solo se mantiene la sesión de usuario actual.

#### **Pasos**

- 1. Seleccione **Access Management**.
- 2. Seleccione la ficha **Servicios de directorio**.
- 3. Seleccione el servidor de directorio que desea eliminar de la lista.
- 4. Haga clic en **Quitar**.

Se abrirá el cuadro de diálogo **Quitar servidor de directorio**.

5. Tipo remove En el campo y, a continuación, haga clic en **Quitar**.

Se eliminará la configuración del servidor de directorio, la configuración de privilegios y las asignaciones de roles. Los usuarios ya no podrán iniciar sesión con las credenciales de este servidor.

## **Preguntas frecuentes**

#### **¿Por qué no puedo iniciar sesión?**

Si recibe un error al intentar iniciar sesión en SANtricity Unified Manager, revise estas causas posibles.

Los errores de inicio de sesión en Unified Manager pueden ocurrir por uno de estos motivos:

- Introdujo un nombre de usuario o contraseña incorrectos.
- No tiene privilegios suficientes.
- El servidor de directorio (si está configurado) puede no estar disponible. Si este es el caso, intente iniciar sesión con un rol de usuario local.
- Intentó iniciar sesión reiteradamente sin éxito y se activó el modo de bloqueo. Aguarde 10 minutos y vuelva a intentarlo.

Los errores de inicio de sesión en una cabina de almacenamiento remota para tareas de mirroring pueden ocurrir por uno de estos motivos:

- Introdujo una contraseña incorrecta.
- Intentó iniciar sesión reiteradamente sin éxito y se activó el modo de bloqueo. Aguarde 10 minutos para

volver a iniciar sesión.

• Se alcanzó la cantidad máxima de conexiones de clientes en la controladora. Busque clientes o usuarios múltiples.

#### **¿Qué debo saber antes de añadir un servidor de directorio?**

Antes de añadir un servidor de directorio en Access Management, debe cumplir ciertos requisitos.

- Debe haber grupos de usuarios definidos en el servicio de directorio.
- Deben estar disponibles las credenciales del servidor LDAP, incluidos el nombre de dominio y la URL del servidor y, de manera opcional, el nombre de usuario y la contraseña de la cuenta de enlace.
- En el caso de los servidores LDAPS que utilizan un protocolo seguro, se debe instalar la cadena de certificados del servidor LDAP en la máquina local.

#### **¿Qué debo saber acerca de la asignación de roles de la cabina de almacenamiento?**

Antes de asignar grupos a roles, revise las directrices.

Las funcionalidades de RBAC incluyen los siguientes roles:

- **Storage admin** acceso completo de lectura/escritura a los objetos de almacenamiento de las matrices, pero sin acceso a la configuración de seguridad.
- **Security admin** acceso a la configuración de seguridad en Access Management y Certificate Management.
- **Support admin** acceso a todos los recursos de hardware en matrices de almacenamiento, datos de fallos y eventos MEL. No brinda acceso a los objetos de almacenamiento ni a la configuración de seguridad.
- **Monitor** acceso de sólo lectura a todos los objetos de almacenamiento, pero sin acceso a la configuración de seguridad.

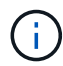

El rol de supervisión se requiere para todos los usuarios, incluido el administrador.

Si usa un servidor de protocolo ligero de acceso a directorios (LDAP) y servicios de directorio, asegúrese de que:

- Un administrador haya definido grupos de usuarios en el servicio de directorio.
- Conoce los nombres de dominio de los grupos de usuarios LDAP.

#### **¿De qué se tratan los usuarios locales?**

Los usuarios locales están predefinidos en el sistema e incluyen permisos específicos.

Entre ellos, se incluyen:

- **Admin** Super administrador que tiene acceso a todas las funciones del sistema. Este usuario incluye todos los roles. La contraseña se debe establecer en el primer inicio de sesión.
- **Almacenamiento** el administrador responsable de todo el aprovisionamiento de almacenamiento. Este usuario incluye los siguientes roles: Administrador de almacenamiento, administrador de soporte y Supervisión. Esta cuenta está deshabilitada hasta que se defina una contraseña.
- **Security**: El usuario responsable de la configuración de seguridad, incluidos Access Management y Certificate Management. Este usuario incluye los siguientes roles: Administrador de seguridad y Supervisión. Esta cuenta está deshabilitada hasta que se defina una contraseña.
- **Soporte**: El usuario responsable de recursos de hardware, datos de fallos y actualizaciones de firmware. Este usuario incluye los siguientes roles: Administrador de soporte y Supervisión. Esta cuenta está deshabilitada hasta que se defina una contraseña.
- **Monitor** un usuario con acceso de sólo lectura al sistema. Este usuario incluye únicamente el rol Supervisión. Esta cuenta está deshabilitada hasta que se defina una contraseña.
- **rw** (lectura/escritura): Este usuario incluye los siguientes roles: Administrador de almacenamiento, administrador de soporte y monitor. Esta cuenta está deshabilitada hasta que se defina una contraseña.
- **Ro** (sólo lectura) este usuario incluye sólo la función Monitor. Esta cuenta está deshabilitada hasta que se defina una contraseña.

#### **Información de copyright**

Copyright © 2024 NetApp, Inc. Todos los derechos reservados. Imprimido en EE. UU. No se puede reproducir este documento protegido por copyright ni parte del mismo de ninguna forma ni por ningún medio (gráfico, electrónico o mecánico, incluidas fotocopias, grabaciones o almacenamiento en un sistema de recuperación electrónico) sin la autorización previa y por escrito del propietario del copyright.

El software derivado del material de NetApp con copyright está sujeto a la siguiente licencia y exención de responsabilidad:

ESTE SOFTWARE LO PROPORCIONA NETAPP «TAL CUAL» Y SIN NINGUNA GARANTÍA EXPRESA O IMPLÍCITA, INCLUYENDO, SIN LIMITAR, LAS GARANTÍAS IMPLÍCITAS DE COMERCIALIZACIÓN O IDONEIDAD PARA UN FIN CONCRETO, CUYA RESPONSABILIDAD QUEDA EXIMIDA POR EL PRESENTE DOCUMENTO. EN NINGÚN CASO NETAPP SERÁ RESPONSABLE DE NINGÚN DAÑO DIRECTO, INDIRECTO, ESPECIAL, EJEMPLAR O RESULTANTE (INCLUYENDO, ENTRE OTROS, LA OBTENCIÓN DE BIENES O SERVICIOS SUSTITUTIVOS, PÉRDIDA DE USO, DE DATOS O DE BENEFICIOS, O INTERRUPCIÓN DE LA ACTIVIDAD EMPRESARIAL) CUALQUIERA SEA EL MODO EN EL QUE SE PRODUJERON Y LA TEORÍA DE RESPONSABILIDAD QUE SE APLIQUE, YA SEA EN CONTRATO, RESPONSABILIDAD OBJETIVA O AGRAVIO (INCLUIDA LA NEGLIGENCIA U OTRO TIPO), QUE SURJAN DE ALGÚN MODO DEL USO DE ESTE SOFTWARE, INCLUSO SI HUBIEREN SIDO ADVERTIDOS DE LA POSIBILIDAD DE TALES DAÑOS.

NetApp se reserva el derecho de modificar cualquiera de los productos aquí descritos en cualquier momento y sin aviso previo. NetApp no asume ningún tipo de responsabilidad que surja del uso de los productos aquí descritos, excepto aquello expresamente acordado por escrito por parte de NetApp. El uso o adquisición de este producto no lleva implícita ninguna licencia con derechos de patente, de marcas comerciales o cualquier otro derecho de propiedad intelectual de NetApp.

Es posible que el producto que se describe en este manual esté protegido por una o más patentes de EE. UU., patentes extranjeras o solicitudes pendientes.

LEYENDA DE DERECHOS LIMITADOS: el uso, la copia o la divulgación por parte del gobierno están sujetos a las restricciones establecidas en el subpárrafo (b)(3) de los derechos de datos técnicos y productos no comerciales de DFARS 252.227-7013 (FEB de 2014) y FAR 52.227-19 (DIC de 2007).

Los datos aquí contenidos pertenecen a un producto comercial o servicio comercial (como se define en FAR 2.101) y son propiedad de NetApp, Inc. Todos los datos técnicos y el software informático de NetApp que se proporcionan en este Acuerdo tienen una naturaleza comercial y se han desarrollado exclusivamente con fondos privados. El Gobierno de EE. UU. tiene una licencia limitada, irrevocable, no exclusiva, no transferible, no sublicenciable y de alcance mundial para utilizar los Datos en relación con el contrato del Gobierno de los Estados Unidos bajo el cual se proporcionaron los Datos. Excepto que aquí se disponga lo contrario, los Datos no se pueden utilizar, desvelar, reproducir, modificar, interpretar o mostrar sin la previa aprobación por escrito de NetApp, Inc. Los derechos de licencia del Gobierno de los Estados Unidos de América y su Departamento de Defensa se limitan a los derechos identificados en la cláusula 252.227-7015(b) de la sección DFARS (FEB de 2014).

#### **Información de la marca comercial**

NETAPP, el logotipo de NETAPP y las marcas que constan en <http://www.netapp.com/TM>son marcas comerciales de NetApp, Inc. El resto de nombres de empresa y de producto pueden ser marcas comerciales de sus respectivos propietarios.